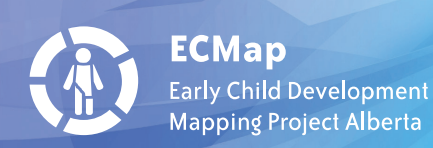

# LiveAtlas User Guide

October 2014

# Introduction

subcommunities in Alberta. Ten interactive maps have been developed and grouped into three<br>categories The *LiveAtlas* offers a comprehensive picture of early childhood development, as well as information about socio-economic status and resources, for communities and categories

**Boundary maps** show various administrative boundaries for Alberta, including school authority, health zone, municipal, provincial riding, Family and Community Support Services (FCSS) and Regional Child and Family Services (CFS) boundaries. These will help you to orient yourself and interpret data. The data itself is analyzed at the community and subcommunity level. Boundaries for communities and subcommunities were established by early childhood development (ECD) coalitions to overcome the lack of existing common boundaries across the province.

Data maps provide information about one type of data, including Early Development Instrument (EDI) results, the socio-economic index (SEI) and community resources.

Multi-data maps display two types of data: EDI results and SEI data, EDI results and community information and community information and SEI data. This makes it easier to explore possible connections and relationships between different data sets, such as EDI results and SEI factors, for example.

This guide provides instructions on how navigate and read each map and accompanying charts. These instructions can also be accessed by clicking on How to use from the main landing page (www.ecmaps.ca/atlas.html) or the How to button within each of the interactive maps.

Please note that LiveAtlas works best in Chrome, Firefox and Safari.

A list of Frequently Asked Questions (FAQs) gives additional information and can be found at the end of this guide.

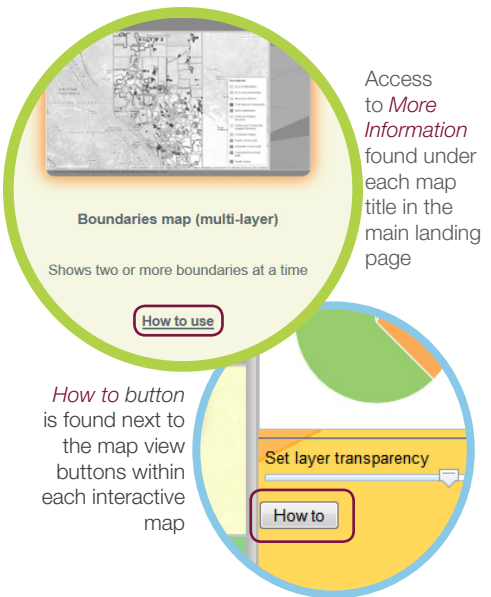

# **Boundaries map (multi-layer)**

This map displays a number of administrative boundaries to facilitate orientation and interpretation of results. Multiple boundary areas can be viewed simultaneously. Boundaries include community and subcommunity boundaries, which were established by communities for the purposes of early childhood development (ECD) mapping in Alberta. For more information about ECD communities, click here.

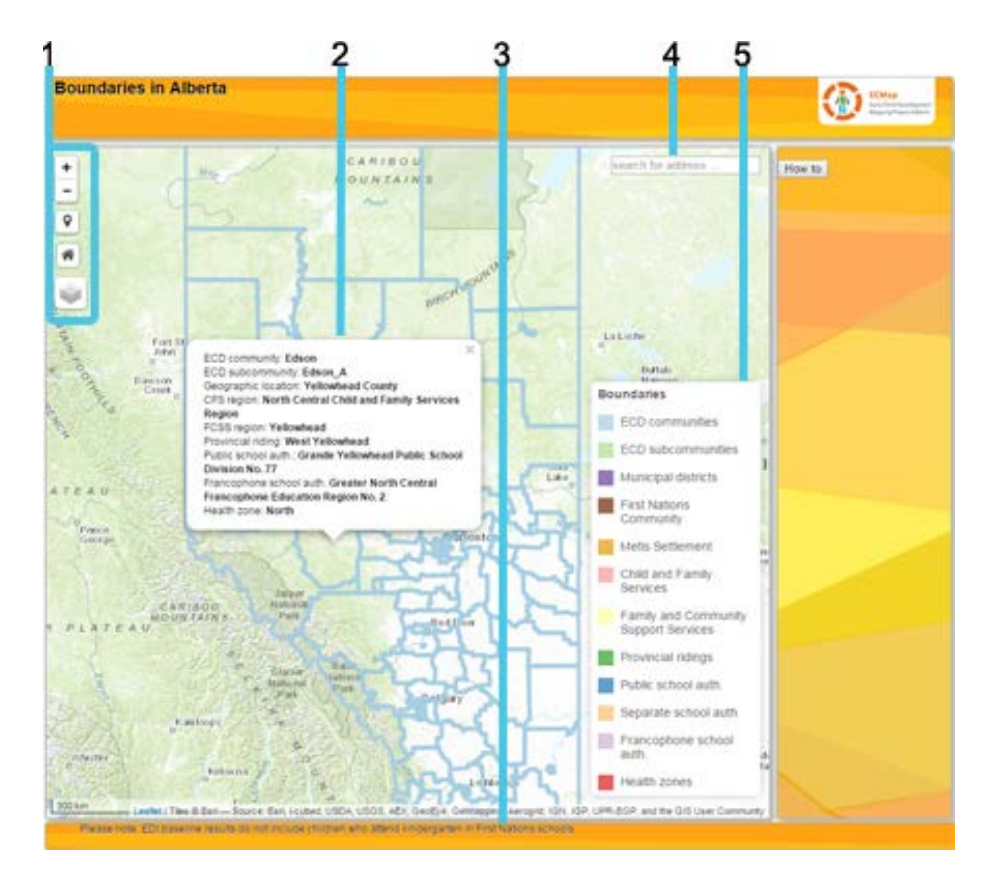

# **How to navigate and read information**

#### **1. Moving around the map**

To zoom, use the **Zoom in** button **+** or the **Zoom out** button **-**, the mouse and scroll wheel, or the arrow keys on the keyboard. To zoom in, you can also press and hold the **SHIFT** key and drag a box on the map.

To zoom the map to its initial view, click the **Default view** button  $\mathbf{\hat{m}}$ .

To pan, use your mouse and scroll wheel or the arrow keys on your keyboard.

To find your current location, click the **Find my location** button **V**. You may need to authorize the site to access your location information. Your results may vary based connection type, Internet service provider, physical location, network and browser.

To switch the base map, mouse over the Layers button  $\leq$ . The Layers button a allows you to choose the administrative boundary area you would like to view from available boundary areas. You can choose to view several boundary areas simultal *Please note: The accuracy and updating of base maps is the responsibility of base map prc* 

If you have a Mac with  $OS \times 10.6$  or greater, you can use the multi-touch gestures dragging two fingers to pan and zoom the map. The default behaviour is to pan. To press and hold the Shift key to zoom in or out. Dragging two fingers toward you zoom dragging two fingers away zooms out.

## **2. Pop-ups**

Pop-ups provide more information about a boundary area. Move mouse to a location map and left click. A pop-up will appear with:

- the name of the ECD community within the boundary area,
- usable EDIs (number of EDI questionnaires analyzed)
- $\alpha$  parental consent percentage of parents who provided consent for their childre included in the EDI study,
- special needs per cent  $-$  percentage of children with diagnosed severe s needs; not included in EDI results.

## **3. Footer**

Shows other important messages on how to interpret the web map.

#### **4. Search options**

Type in an address to quickly find the community where it is located.

#### **5. Legend**

This shows you the colour of the boundaries for different administrative areas.

## **Administrative boundaries information**

#### **First Nations/Métis/Inuit**

Information provided by AltaLIS Alberta Digital Mapping, licensed under AltaLIS t conditions and subject to copyright.

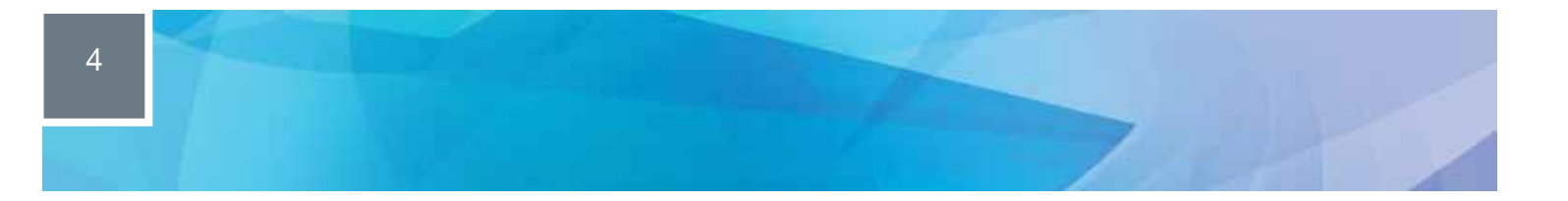

To get access to this GIS dataset, please contact: Glen Gamble Education Manager Business Operations & Stakeholder Support Branch Alberta Education Tel: (780) 644-5752 E-mail: Glen.Gamble@gov.ab.ca

#### **Provincial ridings**

Information is owned by Elections Alberta (http://www.elections.ab.ca). The latest version is dated April 2012.

## **Child and Family Service (CFS) and Family and Community Support Service (FCSS)**

The boundary information was generated by ECMap with consultation with CFS and FCSS authorities. Boundaries are based on Fall 2010 information.

#### **Health Boundaries**

These are the **Alberta health zones** as captured by Alberta Health Services Displayed version: August 2014

**Please note:** *ECMap makes no representations or warranties regarding the accuracy or completeness of this content.*

*Map boundaries may not overlap in the current view due to scale differences between the geographic layers.*

# **EDI summaries**

This map shows the number of usable EDIs collected in communities and subcommunities across Alberta. Summaries of EDI results are provided for communities and subcommunities, along with pie charts of results for each area of development.

The five areas are: physical health and well-being, social competence, emotional maturity, language and thinking skills, and communication skills and general knowledge. Results are grouped into three categories: developing appropriately (DA), experiencing difficulty (ED) and experiencing great difficulty (EGD). For more information about the EDI, click here.

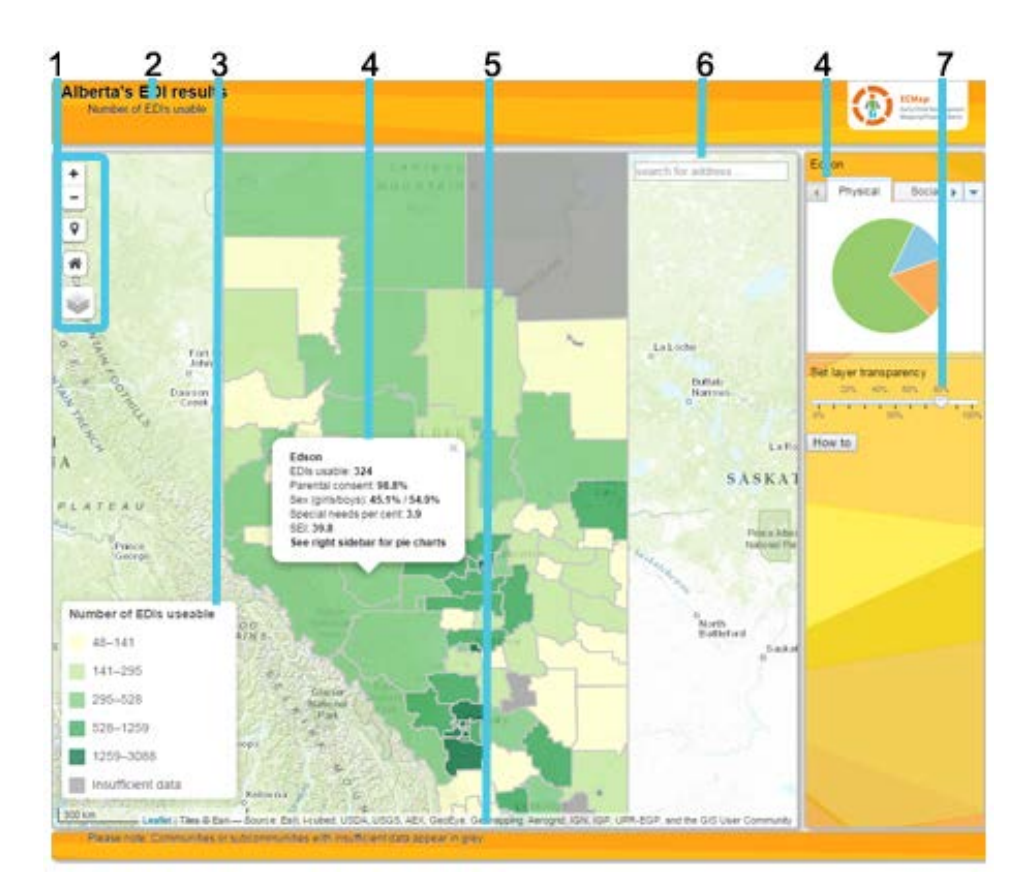

## **How to navigate and read information**

#### **1. Moving around the map**

To zoom, use the **Zoom in** button  $\pm$  or the **Zoom out** button  $\pm$ , the mouse and scroll wheel, or the arrow keys on the keyboard. To zoom in, you can also press and hold the **SHIFT** key and drag a box on the map.

To zoom the map to its initial view, click the **Default view** button .

To pan, use your mouse and scroll wheel or the arrow keys on your keyboard.

To find your current location, click the Find my location button V. You may need to authorize the site to access your location information. Your results may vary based on your connection type, Internet service provider, physical location, network, and browser.

To switch the base map, mouse over the **Layers** menu . The **Layers** button also allows you to display the community or subcommunity boundary layer on the map. *Please note: The accuracy and updating of base maps is the responsibility of base map providers.*

If you have a Mac with OS X 10.6 or greater, you can take advantage of multitouch gestures by dragging two fingers to pan and zoom the map. The default behavior is to pan. To zoom, press and hold the Shift key to zoom in or out. Dragging two fingers toward you zooms in; dragging two fingers away zooms out.

#### **2. Title bar**

Shows the title of the map that is displayed.

#### **3. Legend**

Shows the number of usable EDI questionnaires in each community and subcommunity. These have been grouped into five categories using the equal interval method and colourcoded. The darker colours represent a larger number of usable EDIs.

#### **4. Pop-ups**

Pop-ups provide information about communities and subcommunites. Move the mouse to a location on the map and left click. A pop-up will appear and five tabs will be populated on the right side of the page:

- **Info:**
	- o EDIs usable (number of EDI questionnaires analyzed),
	- o parental consent percentage of parents who provided consent for their children to be included in the EDI study,
	- o sex percentage of boys/girls, and
	- o special needs per cent percentage of children with severe diagnosed special needs; not included in EDI results.
- **Physical**, **Social**, **Emotional**, **Language** and **Communication:**
	- o These represent the five areas of development measured by the EDI. Move mouse over each slice of the pie chart to get results – DA (developing appropriately), ED (experiencing difficulty) and EGD (experiencing great difficulty).

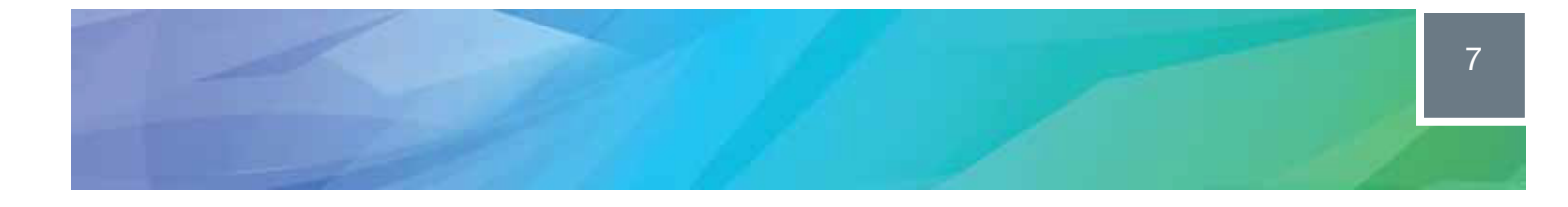

In subcommunities, the name of the community is also listed in the pop-up.

# **5. Footer**

Shows other important messages on how to interpret the webmap.

# **6. Search options**

Type in an address to quickly find the community where it is located.

# **7. Set layer transparency slider**

Allows you to increase the map transparency so that you can identify the base map features. Decrease the layer transparency to focus on the layer details and hide the base map underneath.

# **In-depth EDI by area of development**

This map shows EDI results for five areas of development for communities and subcommunities across Alberta. Summaries of EDI results are also provided for communities and subcommunities, along with pie charts of results for each area of development.

The five areas are: physical health and well-being, social competence, emotional maturity, language and thinking skills, and communication skills and general knowledge. Results are grouped into three categories: developing appropriately (DA), experiencing difficulty (ED) and experiencing great difficulty (EGD). For more information about the EDI, click here.

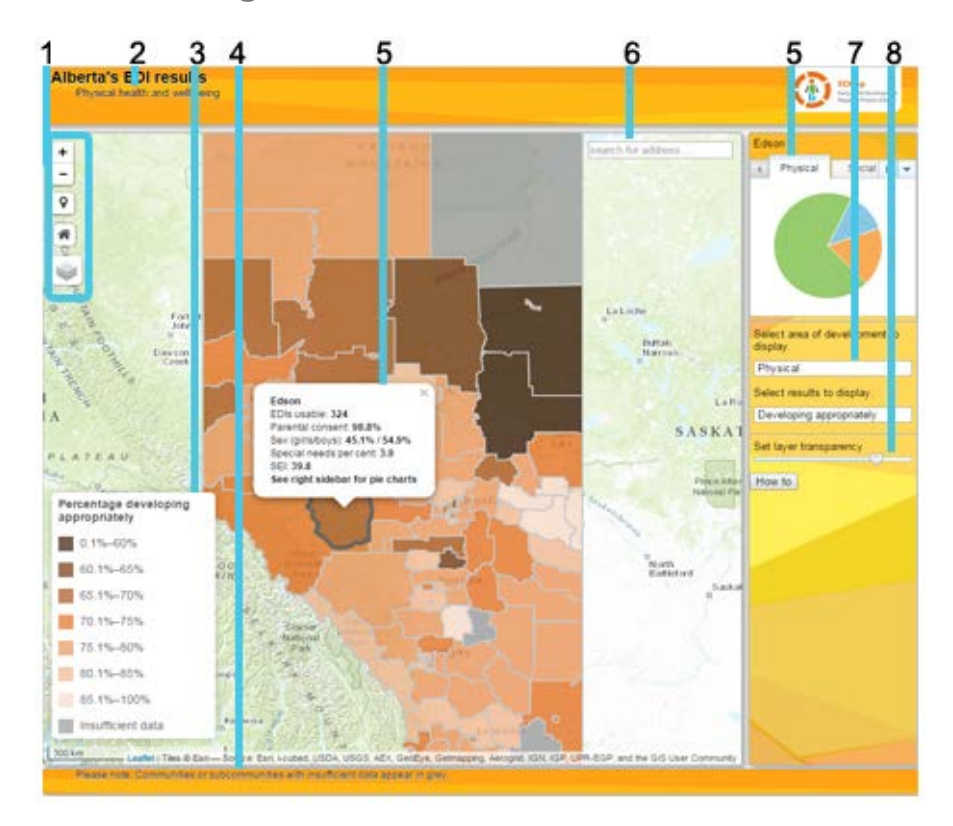

# **How to navigate and read information**

#### **1. Moving around the map**

To zoom, use the **Zoom in** button **+** or the **Zoom out** button **-**, the mouse and scroll wheel, or the arrow keys on the keyboard. To zoom in, you can also press and hold the **SHIFT** key and drag a box on the map.

To zoom the map to its initial size, click the **Default view** button .

To pan, use your mouse and scroll wheel or the arrow keys on your keyboard.

To find your current location, click the **Find my location** button . You may need to authorize the site to access your location information. Your results may vary based on your connection type, Internet Service Provider, physical location, network, and browser.

To switch the base map, mouse over the **Layers** menu . The **Layers** button also allows you to display the community or subcommunity boundary layer on the map. *Please note: The accuracy and updating of base maps is the responsibility of base map providers.*

If you have a Mac with OS X 10.6 or greater, use the multi-touch gestures by dragging two fingers to pan and zoom the map. The default behavior is to pan. To zoom, press and hold the Shift key to zoom in or out. Dragging two fingers toward you zooms in; dragging two fingers away zooms out.

#### **2. Title bar**

The title displays the name of the map. The subtitle displays the area of development selected from the drop-down menu.

#### **3. Legend**

Community and subcommunity results are displayed in seven groupings using the equal interval method. Lighter colours indicate more positive results and darker colours indicate more negative results.

#### **4. Footer**

Shows other important messages on how to interpret the web map.

#### **5. Pop-ups**

Pop-ups provide information about communities and subcommunities. Move mouse to a location on the map and left click. A pop-up will appear and five tabs will be populated on the right side of the page:

#### • **Info:**

- o EDI usable (number of EDI questionnaires analyzed),
- o parental consent percentage of parents who provided consent for their children to be included in the EDI study,
- o sex (percentage boys/girls), and
- o special needs per cent percentage of children with diagnosed severe special needs; not included in EDI results,
- o SEI score.
- **Physical**, **Social**, **Emotional**, **Language** and **Communication:**

o These represent the five areas of development measured by the EDI. Move mouse over each slice of the pie chart to get results – DA (developing appropriately), ED (experiencing difficulty) and EGD (experiencing great difficulty).

In subcommunities, the name of the community is also listed in the pop-up.

## **6. Search options**

Type in an address to quickly find the community where it is located.

#### **7. Drop down menus**

These allow you to choose the information that you want to see from a list of available information.

- *Select Area of Development to display:* five areas of the EDI
	- o physical (physical health and well-being)
	- o social (social competence)
	- o emotional (emotional maturity)
	- o language (language and thinking skills)
	- o communications (communications skills and general knowledge)
- *Select results to display:*
	- o Developing appropriately
	- o Experiencing difficulty
	- o Experiencing great difficulty

#### **8. Set layer transparency slider**

Allows you to increase the map transparency so that you can identify the base map features. Decrease the layer transparency to focus on the layer details and hide the base map underneath.

# **In-depth EDI by category**

This map shows EDI results by category: experiencing great difficulty in one or more areas of development (EGD1+), experiencing great difficulty in two or more (EGD2+) and developing appropriately in all five (DA5). Results are shown for communities and subcommunities. EDI summary results are also provided, along with the percentage of children experiencing great difficulty in each of the five areas of development in the categories EGD1+ and EGD2+. Pie charts report results for each area of development. The five areas are: physical health and wellbeing, social competence, emotional maturity, language and thinking skills, and communication skills and general knowledge. An overview is also provided for the areas of development in which children are doing the best and in which they are struggling the most. For more information about the EDI, click here.

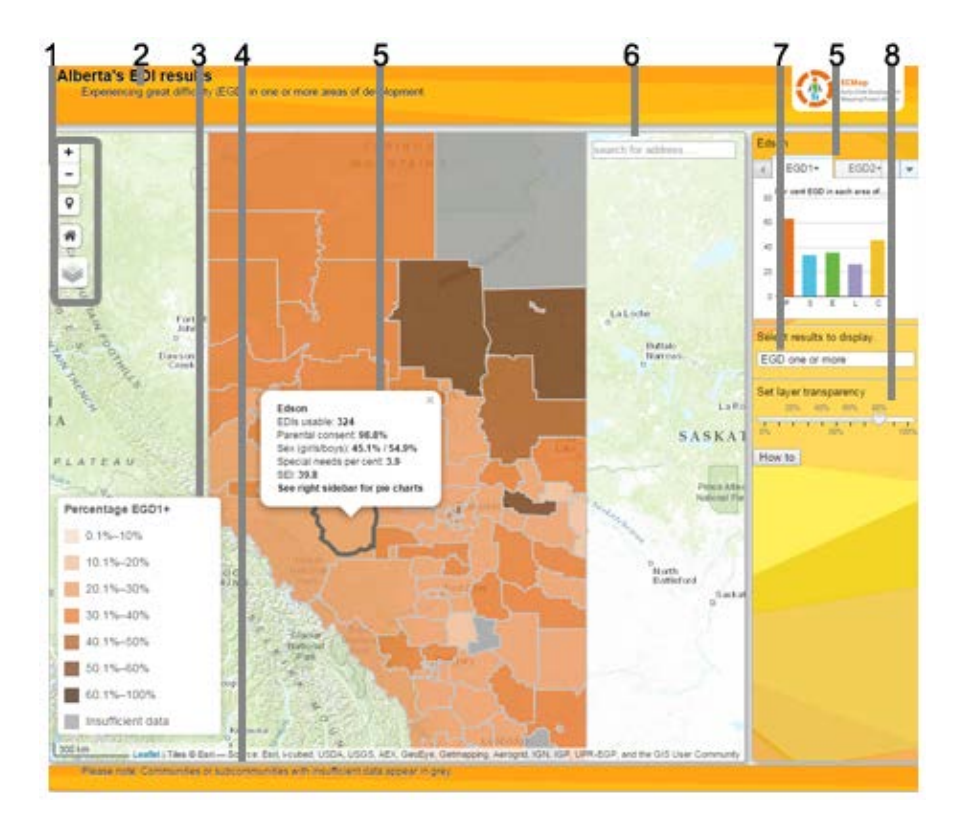

# **How to navigate and read information**

#### **1. Moving around the map**

To zoom, use the **Zoom in** button **+** or the **Zoom out** button **-**, the mouse and scroll wheel, or the arrow keys on the keyboard. To zoom in, you can also press and hold the **SHIFT** key and drag a box on the map.

To zoom the map to its initial view, click the **Default view** button .

To pan, use your mouse and scroll wheel or the arrow keys on your keyboard.

To find your current location, click the Find my location button V. You may need to authorize the site to access your location information. Your results may vary based on your connection type, Internet service provider, physical location, network, and browser.

To switch the base map, mouse over the **Layers** menu . The **Layers** button also allows you to display the community or subcommunity boundary layer on the map. *Please note: The accuracy and updating of base maps is the responsibility of base map providers.*

If you have a Mac with OS X 10.6 or greater, you can take advantage of multitouch gestures by dragging two fingers to pan and zoom the map. The default behavior is to pan. To zoom, press and hold the Shift key to zoom in or out. Dragging two fingers toward you zooms in; dragging two fingers away zooms out.

#### **2. Title bar**

Displays the title of the map. The subtitle displays the category of EDI results that you wish to see.

#### **3. Legend**

Community and subcommunity results are shown for three categories of EDI results, according to your drop-down menu selection. The results are displayed in seven groupings using the equal interval method. Lighter colours indicate more positive results and darker colours indicate more negative results.

#### **4. Footer**

Shows other important messages on how to interpret the web map.

#### **5. Pop-ups**

Pop-ups provide information about communities and subcommunities. Move mouse to a location on the map and left click. A pop-up will appear and seven tabs will be populated on the right side of the page:

- **Info:**
	- o EDIs usable number of EDI questionnaires analyzed,
	- o parental consent percentage of parents who provided consent for their children to be included in the EDI study,
	- o sex (percentage boys/girls),
	- $\circ$  special needs per cent percentage of children with diagnosed severe special needs; not included in EDI results,

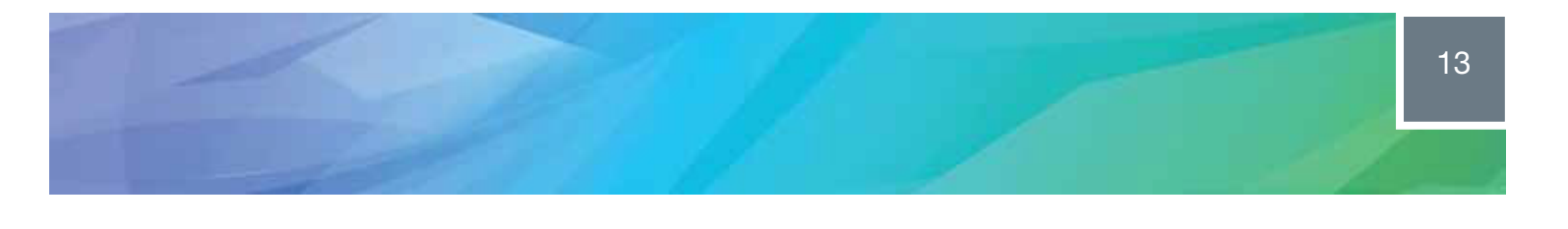

- o EGD one or more,
- o EGD two or more,
- o DA all five, and
- o SEI score.

#### • **EGD1+ or EGD2+**

- $\circ$  A graph shows in which areas of development children struggle the most. Letters represent five areas of development: P (physical health and well-being), S (social competence), E (emotional maturity), L (language and cognitive skills) and C (communication skills and general knowledge). When you move the mouse over the bars, the percentages will be displayed.
- **Physical**, **Social**, **Emotional**, **Language** and **Communication:**
	- $\circ$  Show the five areas of development. Move mouse over each slice of the pie chart to get results: DA (developing appropriately), ED (experiencing difficulty) and EGD (experiencing great difficulty).

## **6. Search options**

Type in an address to quickly find the community where it is located.

#### **7. Drop down menus**

These allow you to choose the information that you want to see from a list of available information.

• *Select results to display:*

one of three categories EDI results

- o EGD one or more (areas of development)
- o EGD two or more
- $O$  DA in all five

## **8. Set layer transparency slider**

Allows you to increase the map transparency so that you can identify base map features such as roads, cities, towns, etc. Decrease the layer transparency to focus on the layer details and hide the base map underneath.

# **Socio-economic index (SEI)**

The socio-economic index (SEI) is a measure of socio-economic status. This map shows how communities and subcommunities rank in their SEI scores, by grouping scores into six intervals. SEI scores are provided for each community and subcommunity, along with bar graphs that show how the five factors that make up the SEI contribute to the SEI score. The five factors are: economic stability (E), social mobility (S), cultural similarity (C), vulnerability (V) and child care (CC).

High scores indicate a high socio-economic status (SES), except for vulnerability where the reverse is true. Please keep in mind that a score of 100 is not possible because SES is complex and difficult to measure. For more information on SES, click here.

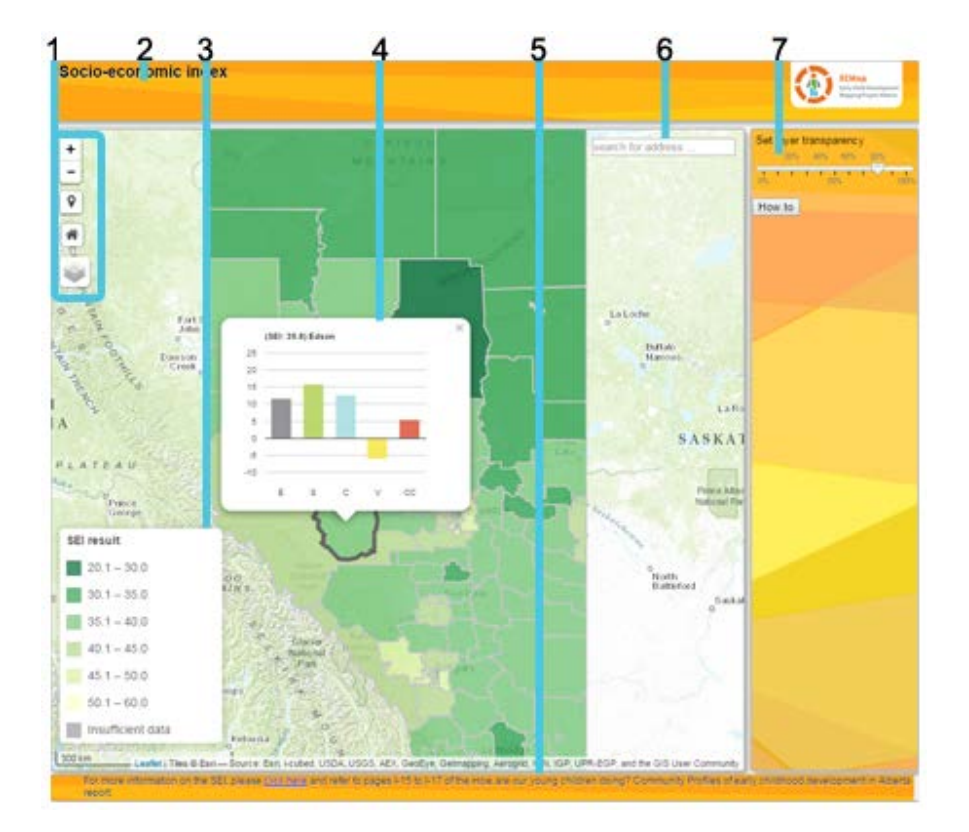

# **How to navigate and read information**

#### **1. Moving around the map**

To zoom, use the **Zoom in** button **+** or the **Zoom out** button **-**, the mouse and scroll wheel, or the arrow keys on the keyboard. To zoom in, you can also press and hold the **SHIFT** key and drag a box on the map.

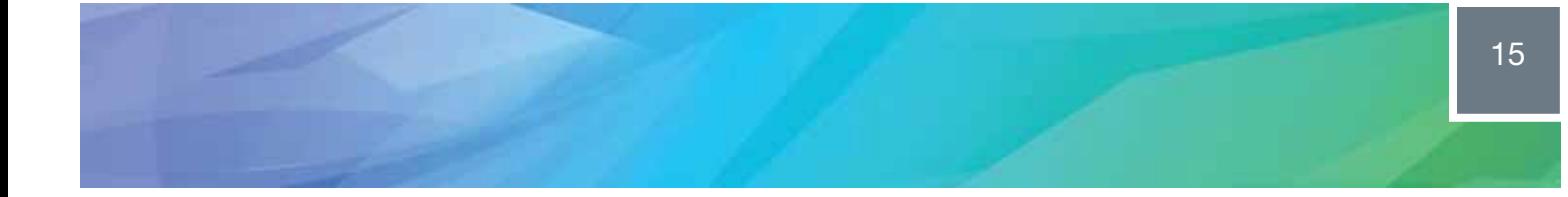

To zoom the map to its initial view, click the **Default view** button **...** 

To pan, use your mouse and scroll wheel or the arrow keys on your keyboard.

To find your current location, click the **Find my location** button **V**. You may need to authorize the site to access your location information. Your results may vary based on your connection type, Internet service provider, physical location, network, and browser.

To switch the base map, mouse over the **Layers** menu . The **Layers** button also allows you to display the community or subcommunity boundary layer on the map. *Please note: The accuracy and updating of base maps is the responsibility of base map providers.*

If you have a Mac with OS X 10.6 or greater, you can take advantage of multitouch gestures by dragging two fingers to pan and zoom the map. The default behavior is to pan. To zoom, press and hold the Shift key to zoom in or out. Dragging two fingers toward you zooms in; dragging two fingers away zooms out.

#### **2. Title bar**

Displays the title of the map**.**

#### **3. Legend**

SEI scores are displayed in six clases using the equal interval method. Lighter colours mean higher SEI scores and darker colors mean lower scores.

#### **4. Pop-ups**

Pop-ups provide information about communities and subcommunities. Move mouse to a location on the map and left click. A pop-up will appear showing the overall SEI score at the top and then a graph of the five SEI factors showing how each contributes to the socioeconomic status of the community or subcommunity. When you move the mouse over each bar, the percentage is displayed.

#### **5. Footer**

This section shows other important messages on how to interpret the web map.

#### **6. Search options**

Type in an address to quickly find the community where it is located.

#### **7. Set layer transparency**

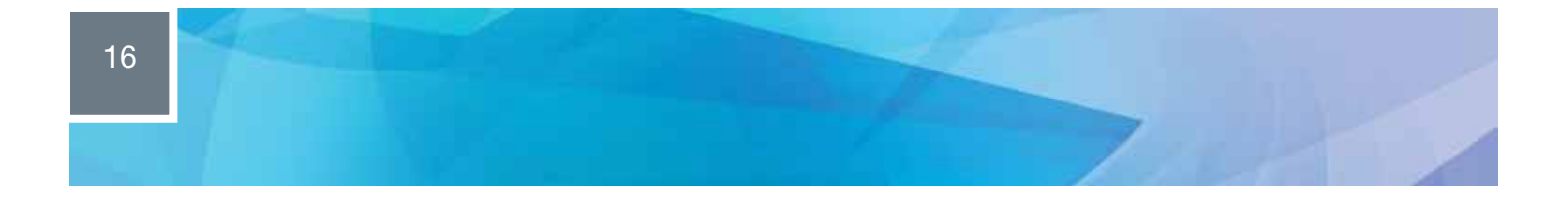

Allows you to incresase the map transparency so that you can identify base map features such as roads, cities, towns, etc. Decrease the layer trasparency to focus on the layer details and hide the base map underneath.

# **EDI results and community resources**

This map shows EDI results for each of the five areas of development and early childhood development (ECD) resources for communities and subcommunities.

The five areas of development measured by the EDI are: physical health and well-being, social competence, emotional maturity, language and thinking skills, and communication skills and general knowledge. Results are grouped into three categories: developing appropriately (DA), experiencing difficulty (ED) and experiencing great difficulty (EGD). For more information about the EDI, click here.

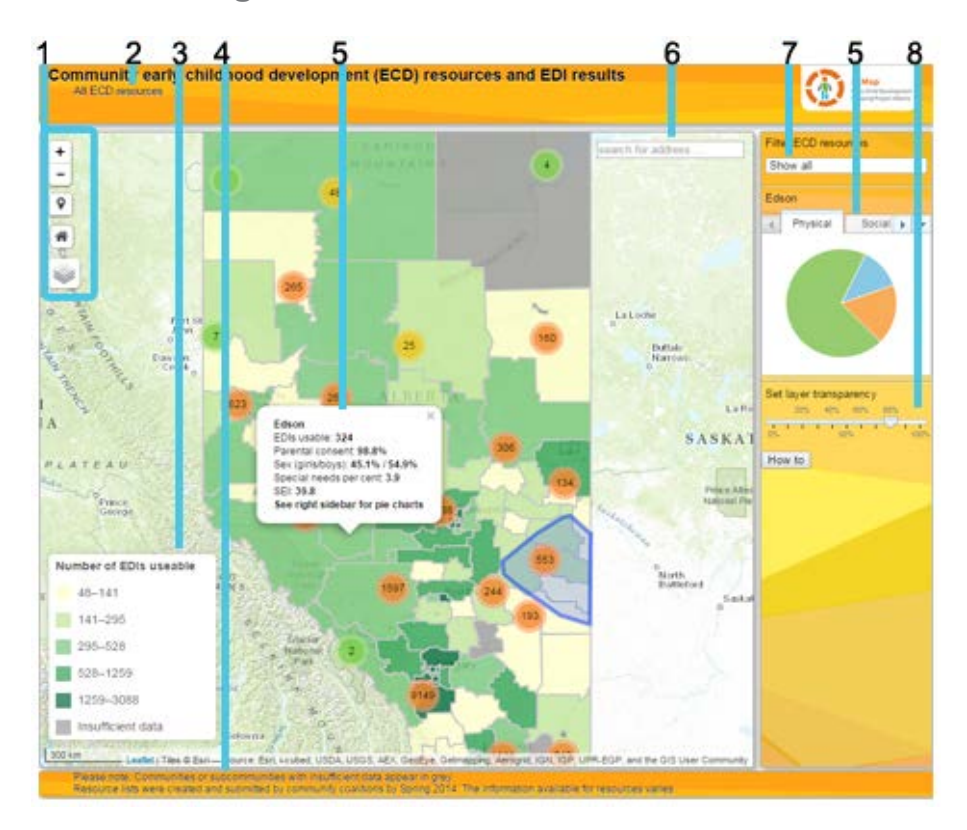

# **How to navigate and read information**

#### **1. Moving around the map**

To zoom, use the **Zoom in** button  $\pm$  or the **Zoom out** button  $\pm$ , the mouse and scroll wheel, or the arrow keys on the keyboard. To zoom in, you can also press and hold the **SHIFT** key and drag a box on the map.

To zoom the map to its initial view, click the **Default view** button .

To pan, use your mouse and scroll wheel or the arrow keys on your keyboard.

To find your current location, click the **Find my location** button **V**. You may need to authorize the site to access your location information. Your results may vary based on your connection type, Internet service provider, physical location, network, and browser.

To switch the base map, mouse over the **Layers** menu . The **Layers** button also allows you to display the community or subcommunity boundary layer on the map. *Please note: The accuracy and updating of base maps is the responsibility of base map providers.*

If you have a Mac with OS X 10.6 or greater, you can take advantage of multitouch gestures by dragging two fingers to pan and zoom the map. The default behavior is to pan. To zoom, press and hold the Shift key to zoom in or out. Dragging two fingers toward you zooms in; dragging two fingers away zooms out.

#### **2. Title bar**

Displays the title of the map and which ECD resources are being displayed.

#### **3. Legend**

Shows the number of usable EDI questionnaires in each community and subcommunity. These have been grouped into five categories using the equal interval method and colourcoded. The darker colours represent a larger number of usable EDIs.

#### **4. Footer**

Shows other important messages on how to interpret the map.

#### **5. Pop-ups**

Provide information about EDI results and ECD resources for communities and subcommunities.

#### **EDI results**

Pop-ups provide information about communities and subcommunities. Move mouse to a location on the map and left click. A pop-up will appear and five tabs will be populated on the right side of the page:

#### • **Info:**

- o EDI usable (number of EDI questionnaires analyzed),
- o parental consent percentage of parents who provided consent for their children to be included in the EDI study,
- o sex (percentage boys/girls),
- o special needs per cent percentage of children with diagnosed severe special needs; not included in EDI results,
- o SEI score.

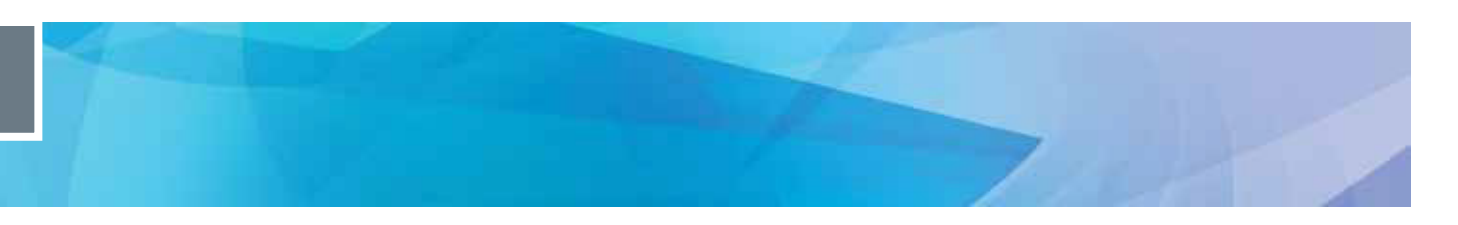

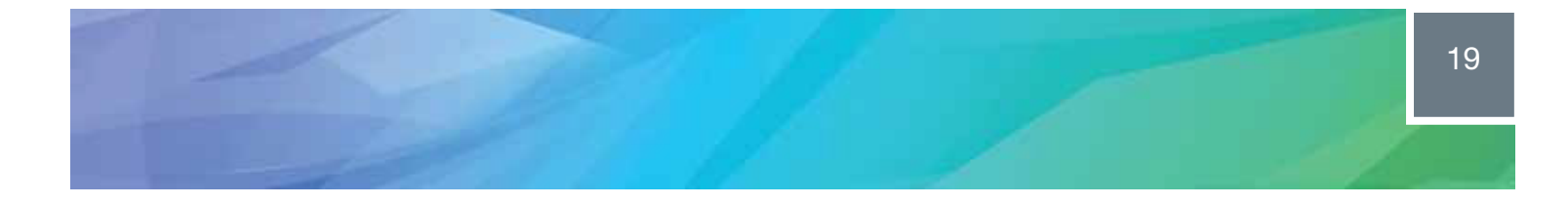

- **Physical**, **Social**, **Emotional**, **Language** and **Communication:**
	- o These represent the five areas of development measured by the EDI. Move mouse over each slice of the pie chart to get results – DA (developing appropriately), ED (experiencing difficulty) and EGD (experiencing great difficulty).

In subcommunities, the name of the community is also listed in the pop-up.

#### • **Community resources**

- $\circ$  When you click on a resource icon on the map, a pop-up will appear with information such as the name of the resource, resource type, available programs and services and external web link. Information is available at the community and subcommunity level.
- o When you click on a **hyperlink**, the website link will open in a new browser window.

#### **6. Search options**

Type in an address to quickly find the community where it is located.

#### **7. Drop-down menu**

Select the ECD resource that you would like view on the map by clicking on the **Select resource type** button **Show** all

## **8. Set layer transparency slider**

Allows you to increase the map transparency so that you can identify the base map features. Decrease the layer transparency to focus on the layer details and hide the base map underneath.

# **Socio-economic index (SEI) and community resources**

This map shows the socio-economic index, or SEI scores for each community and community resources. Please note that socio-economic status is complex and difficult to measure; therefore a score of 100 per cent is not possible. The SEI is also broken down by its five factors: economic stability (E), social mobility (S), cultural similarity (C), vulnerability (V) and child care (CC). High scores for SEI factors are positive, except for vulnerability where the reverse is true. For more information on SEI, click here.

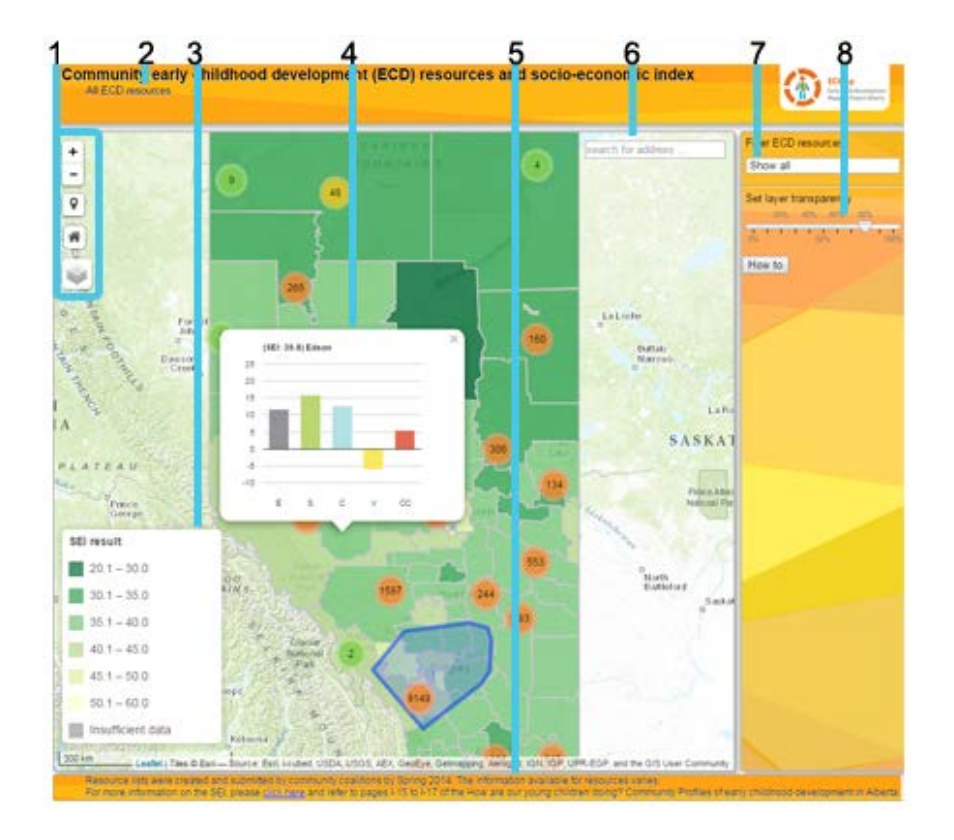

# **How to navigate and read information**

#### **1. Moving around the map**

To zoom, use the **Zoom in** button  $\pm$  or the **Zoom out** button  $\pm$ , the mouse and scroll wheel, or the arrow keys on the keyboard. To zoom in, you can also press and hold the **SHIFT** key and drag a box on the map.

To zoom the map to its initial view, click the **Default view** button .

To pan, use your mouse and scroll wheel or the arrow keys on your keyboard.

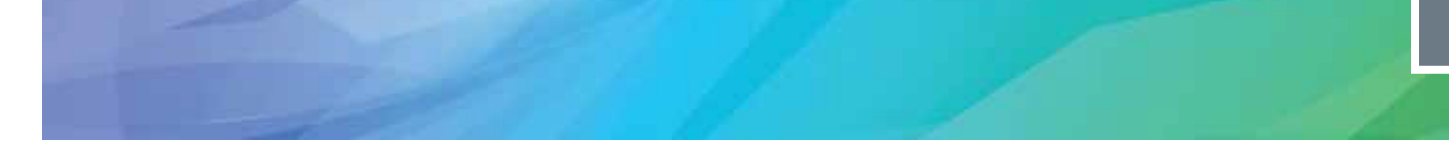

To find your current location, click the **Find my location** button **V**. You may need to authorize the site to access your location information. Your results may vary based on your connection type, Internet service provider, physical location, network, and browser.

To switch the base map, mouse over the **Layers** menu . The **Layers** button also allows you to display the community or subcommunity boundary layer on the map. *Please note: The accuracy and updating of base maps is the responsibility of base map providers.*

If you have a Mac with OS X 10.6 or greater, you can take advantage of multitouch gestures by dragging two fingers to pan and zoom the map. The default behavior is to pan. To zoom, press and hold the Shift key to zoom in or out. Dragging two fingers toward you zooms in; dragging two fingers away zooms out.

#### **2. Title bar**

Displays the title of the map and which ECD resources are being displayed.

#### **3. Legend**

SEI scores are displayed in six clasess using the equal interval method. Lighter colours mean higher SEI scores and darker colors mean lower scores.

#### **4. Pop-ups**

Provide information about the SEI at the community and subcommunity level and community resources at the community level.

- **SEI**
	- o Move mouse to a location on the map and left click. A pop-up will appear showing the overall SEI score at the top and then a graph of the five SEI factors showing how each contributes to the socio-economic status of the community or subcommunity. When you move the mouse over each bar, the percentage is displayed.
	- $\circ$  The five factors are: economic stability (E), social mobility (S), cultural similarity (C), vulnerability (V) and child care (CC). High scores for SEI factors are positive, except for vulnerability where the reverse is true.

#### • **Community resources**

- o When you select the community resource(s) that you wish to view from the dropdown menu, an icon(s) symbolizing the resource(s) will appear on the map. Click on the icon for information about the resource, such as the name, resource type, available programs and services and an external web link.
- o Clicking on the **hyperlink** will open a new browser window with the web link.
- **5. Footer**

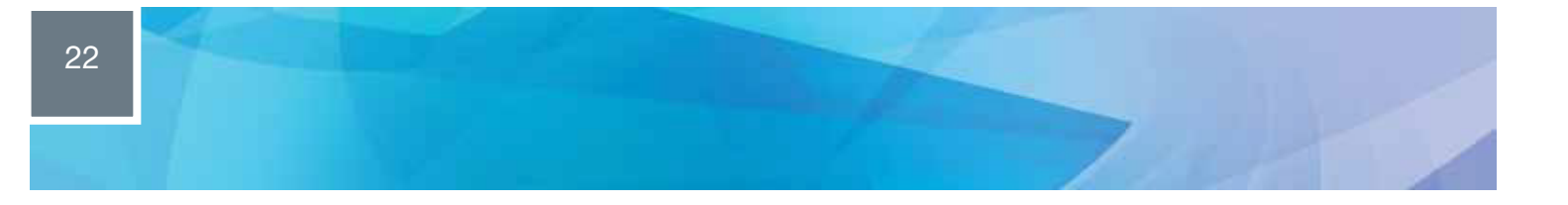

This section shows other important messages on how to interpret the web map.

## **6. Search options**

Type in an address to quickly find the community where it is located.

## **7. Drop-down menu**

Allows you to select the community resource type that you would like to view on the map. Or you can choose to view all the resources **Show all** 

## **8. Set layer transparency**

Allows you to incresase the map transparency so that you can identify base map features such as roads, cities, towns, etc. Decrease the layer transparency to focus on the layer details and hide the base map underneath.

# **EDI results and socio-economic index (SEI)**

This map shows EDI results in each of the five areas of development and the socio-economic index, or SEI, scores for communities and subcommunities.

**EDI:** The five areas of development measured by the EDI are: physical health and well-being, social competence, emotional maturity, language and thinking skills, and communication skills and general knowledge. Results are grouped into three categories: developing appropriately (DA), experiencing difficulty (ED) and experiencing great difficulty (EGD).

**SEI:** High scores indicate a high SEI. Please keep in mind, however, that a score of 100 is not possible because socio-economic status is complex and difficult to measure. The SEI is also broken down by its five factors: economic stability (E), social mobility (S), cultural similarity (C), vulnerability (V) and child care (CC). High scores for SEI factors are positive, except for vulnerability where the reverse is true.

For more information on SES, click here. For information about the EDI, click here.

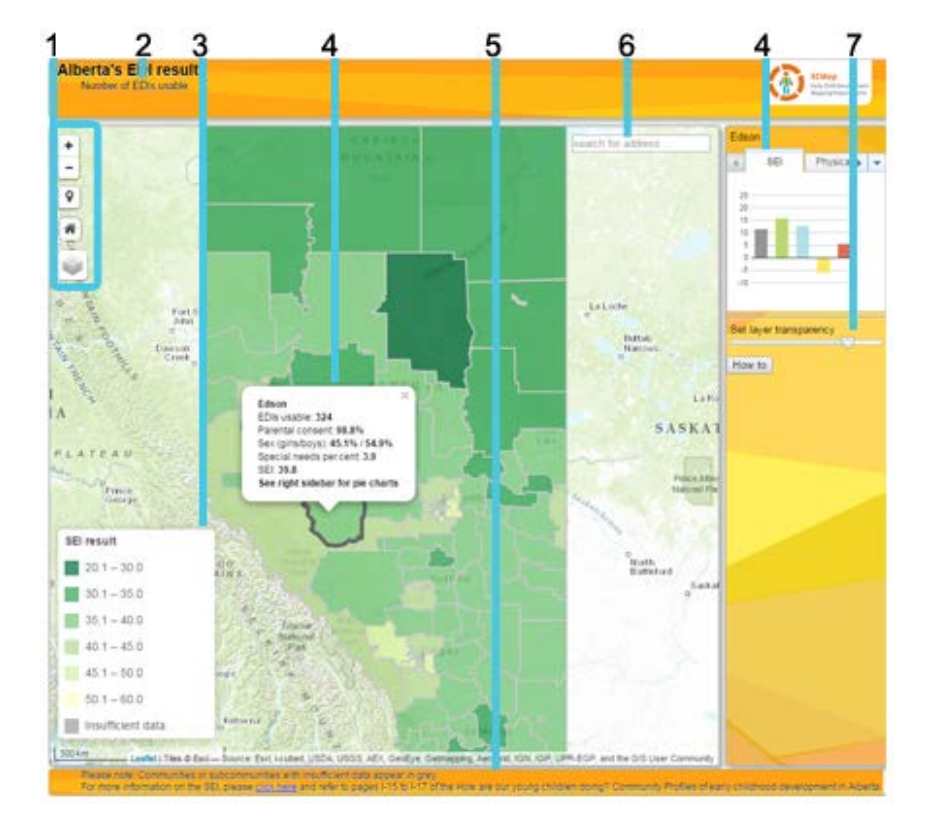

# **How to navigate and read information**

**1. Moving around the map**

To zoom, use the **Zoom in** button **+** or the **Zoom out** button **-**, the mouse and scroll wheel, or the arrow keys on the keyboard. To zoom in, you can also press and hold the **SHIFT** key and drag a box on the map.

To zoom the map to its initial view, click the **Default view** button .

To pan, use your mouse and scroll wheel or the arrow keys on your keyboard.

To find your current location, click the **Find my location** button **V**. You may need to authorize the site to access your location information. Your results may vary based on your connection type, Internet service provider, physical location, network, and browser.

To switch the base map, mouse over the **Layers** menu . The **Layers** button also allows you to display the community or subcommunity boundary layer on the map. *Please note: The accuracy and updating of base maps is the responsibility of base map providers.*

If you have a Mac with OS X 10.6 or greater, you can take advantage of multitouch gestures by dragging two fingers to pan and zoom the map. The default behavior is to pan. To zoom, press and hold the Shift key to zoom in or out. Dragging two fingers toward you zooms in; dragging two fingers away zooms out.

#### **2. Title bar**

Displays the title of the map.

#### **3. Legend**

SEI scores are displayed in six clasess using the equal interval method. Lighter colours mean higher SEI scores and darker colors mean lower scores.

#### **4. Pop-ups**

Provide information about EDI results and SEI scores for communities and subcommunities. Move mouse to a location on the map and left click. A pop-up will appear and six tabs will be populated on the right side of the page:

#### • **Info:**

- o EDIs usable number of EDI questionnaires analyzed,
- $\circ$  parental consent percentage of parents who provided consent for their children to be included in the EDI study,
- o sex (percentage boys/girls),
- o special needs per cent percentage of children with diagnosed severe special needs; not included in EDI results,
- o In subcommunities, the name of the community is listed. The percentage of children with diagnosed severe special needs are not listed for subcommunities,
- o SEI score.

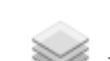

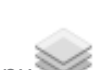

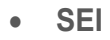

- o Move mouse to a location on the map and left click. A pop-up will appear showing the overall SEI score at the top and then a graph of the five SEI factors showing how each contributes to the socio-economic status of the community or subcommunity. When you move the mouse over each bar, the percentage is displayed.
- o The five factors are: economic stability (E), social mobility (S), cultural similarity (C), vulnerability (V) and child care (CC). High scores for SEI factors are positive, except for vulnerability where the reverse is true.
- **Physical**, **Social**, **Emotional**, **Language** and **Communication:**
	- o Show the five areas of development. Move mouse over each slice of the pie chart to get results: DA (developing appropriately), ED (experiencing difficulty) and EGD (experiencing great difficulty).

## **5. Footer**

Displays the layer (community or subcommunity) selected from the drop-down menu for viewing.

## **6. Search options**

Type in an address to quickly find the community where it is located.

## **7. Set layer transparency**

Allows you to incresase the map transparency so that you can identify base map features such as roads, cities, towns, etc. Decrease the layer transparency to focus on the layer details and hide the base map underneath.

## Q: Who is responsible for updating and maintaining the accuracy of the maps?

A: Updating and maintaining the accuracy of base map information (the information displayed when you click on the Hybrid or Topographic buttons) is the responsibility of base map providers. ECMap has no control over this.

Updating boundary information (other than community and subcommunity boundaries which are set by coalitions) is the responsibility of the data owners. As data owners share updates, these will be posted onto the site.

#### Q: How will the LiveAtlas be maintained and updated?

A: No final decision has been made about this yet.

Q: Information is missing on resources in my community. There is no information on the programs and services provided by the resource and no website links, for example. How can this information be included?

A: Information on community resources was provided by coalitions and submitted by Spring 2014. The detail provided varied a great deal from one community to another. The information has not been updated since it was originally submitted. Community resource maps are not intended to serve as an active listing of current resources. This is beyond the capacity of the ECMap project.

## Q: Why is EDI data and other information not provided for other administrative boundaries, such as health zones and school authorities?

A: EDI data and other research information was aggregated for communities in accordance with ECMap's mandate as a community-based research project. Analyzing data for other geographic boundaries is beyond the scope of the project.

#### Q: What about EDI results for First Nations children?

A: EDI information was not collected on First Nations children who attend kindergarten in First Nations schools.